## **POSTED:** 04/21/2011

## **Well Search Application Instructions**

On April 19, 2011, the DNR relocated Well Search to DNR Facility Explorer, which can be accessed using your current A&A Enterprise login ID and password.

Go to: https://facilityexplorer.iowadnr.gov

- 1. Login (top right corner).
- 2. Search by LUST or UST number in the Program ID Box.
- 3. Check the All Wells layer checkbox (this can only be seen when you are logged in).
- 4. Go to the Radius tab and click on Set Center Point then click on the UST/LUST location.
- 5. After the radius is displayed, go to the Reports drop down menu and select Well Search.
- 6. The Well Search report will open in a separate window.

Well Search Report Instructions are attached.

Questions concerning this posting should be directed to Karrie Darnell at (515)242- 6490 or karrie.darnell@dnr.iowa.gov.

## *Well Search Report Instructions*

6-15-2011 *(Corrected which program to select for Radius Search)*

This report provides a map of known wells in a given radius, and a table of details about those wells. It is useful for identifying wells near Leaking UST sites or for finding nearby wells when applying for a Water Use permit. The All Wells layer can only be viewed if you are logged in and have been granted user rights.

**To request permission** to view wells, please go to [https://programs.iowadnr.gov/wellsearch/pages/wslogon.aspx.](https://programs.iowadnr.gov/wellsearch/pages/wslogon.aspx)

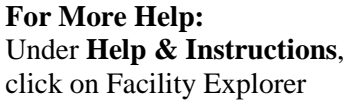

Not logged in (login) Help & Instructions Reports Leaking UST View Map List View Air Emissions & Stack Parameter **Nell Search** 

*Steps:*

- **Login**
	- o Go to Well Search & login OR
	- o Go to Facility Explorer & login [\(https://facilityexplorer.iowadnr.gov](https://facilityexplorer.iowadnr.gov/) )
- **Zoom** to the desired area on the map
	- o For LUST assessments, do a **Facility Search**
		- In the left Search panel, click on the Facility tab
		- **For ProgramID** type either the **LUST #** (i.e. 7LTA01--preferred) or **UST Registration #** (i.e. 198612345). This step will add the ProgramID and associated facility name & address to the report.
		- Click on [Search]
	- o If the UST/LUST numbers are not known or not needed, simply Zoom To the desired area.
	- o Tip: Try to zoom in to at least the second closest scale. (The base reference map does not display at the closest scale.)

## • Do a **Radius Search**

- o In the left Search panel, click on the **Radius tab**
- Type in the Radius
- o Program: Select **All Wells** (at bottom of list)
- o Click on **Set Center Point** (The cursor will change to a cross-hair.)
- o **Click on the map** for the center of the search circle. The map will show a circle with pushpins for the results. Tip: Try to click exactly on the UST/LUST point or accurate part of the site to get repeatable results. Slight differences in the center point can result in wells appearing to go in & out of the radius.

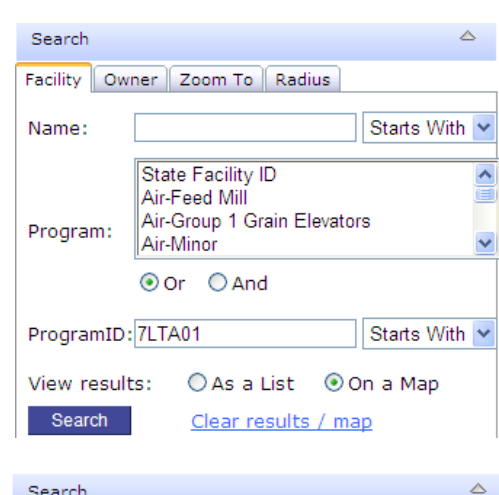

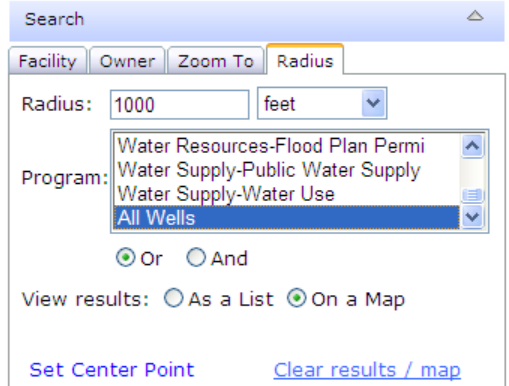

- Under **Reports**, click on **Well Search**. The report will be displayed.
	- o In the Printer dialog box, select your desired printer, and click on **Print**.

Afterwards, you can click on **Clear results / map**, to remove the circle & pushpins.